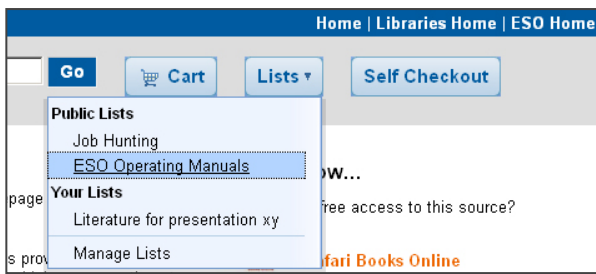

The **Lists** button offers predefined bibliographies for certain topics. For instance, the list "ESO Operating Manuals" includes records of all ESO manuals.

Users can create new lists for topics of interest. Lists can be either "public" in order to share them with others, or "private". If you are logged into your library account, all catalog records will display the option "Save to Lists" so that items can be added with one click.

You can manage your lists and other features of your **library account** by clicking on your name at the top of the page.

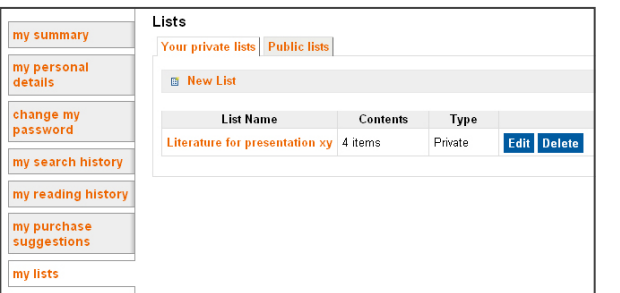

# **Lists Live demos**

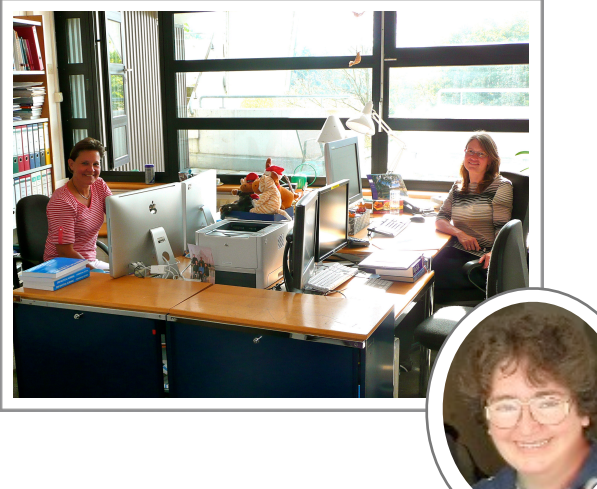

# **Find out more**

Join us for live demos of the new library catalog. We meet in the Garching Library on

# **Thursday, 14 June 2012, 11:00 h Thursday, 21 June 2012, 15:00 h**

If you are in Santiago and would like to see a demo of the system, please contact Maria Eugenia Gómez.

# **Contact**

### **Garching Library**

Silvia Meakins & Uta Grothkopf Garching Main Building 3rd Floor library@eso.org

### **Santiago Library**

Maria Eugenia Gómez Main Building Ground Floor mgomez@eso.org

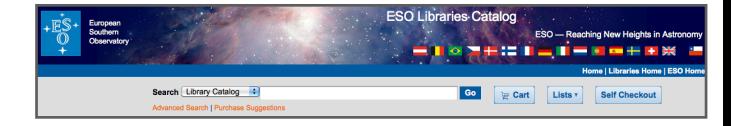

### **Welcome to the new**

# **ESO Libraries Catalog**

## www.eso.org/libraries/catalog.html

### **New features:**

- ▶ access print and electronic publications including most **ebooks**
- ‣ use animated **floor plans** to guide you to the shelf location**\***
- ‣ **browse** library shelves virtually
- ‣ **apply facets** (topic, year, location, etc.) to refine your search results

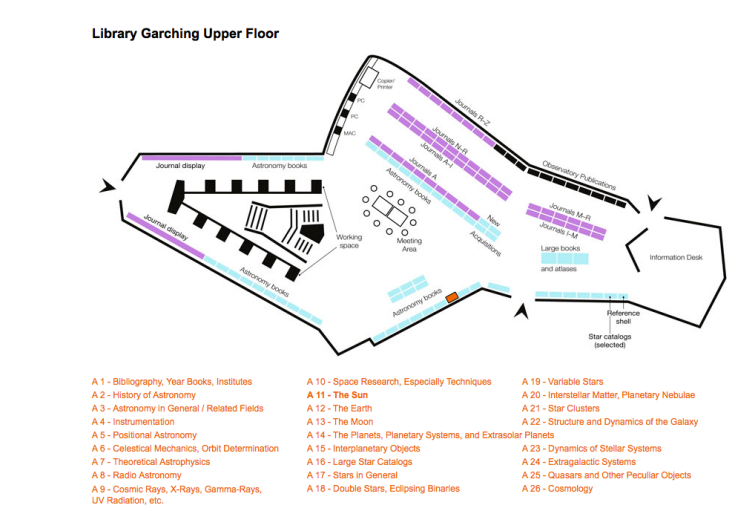

\* currently only library Garching

# **Let's talk about...**

## **Access and Content:**

4

## www.eso.org/libraries/catalog.html

The ESO Library catalog contains records of all library items, including electronic books and journals. For online resources, direct access is provided from within the catalog. Most e-journals can also be reached from our e-journals page (www.eso.org/libraries/ ejournals.html).

If you would like to consult specific books or articles which are currently not included in our holdings, contact us at library@eso.org

## **Borrowing library material:**

It's easy: just use the **Self Checkout** button (1) next to the search field. Use your email address (without @eso.org) as **user ID** and **password** and enter the ID (barcode number on the back of the cover page of books, e.g., ML 1994 123456) of the item you want to borrow.

We are not applying strict loan periods; you can lend items until another user needs them, provided you keep them in your office. Please do not take library items home or on trips. **Detailed record display** 

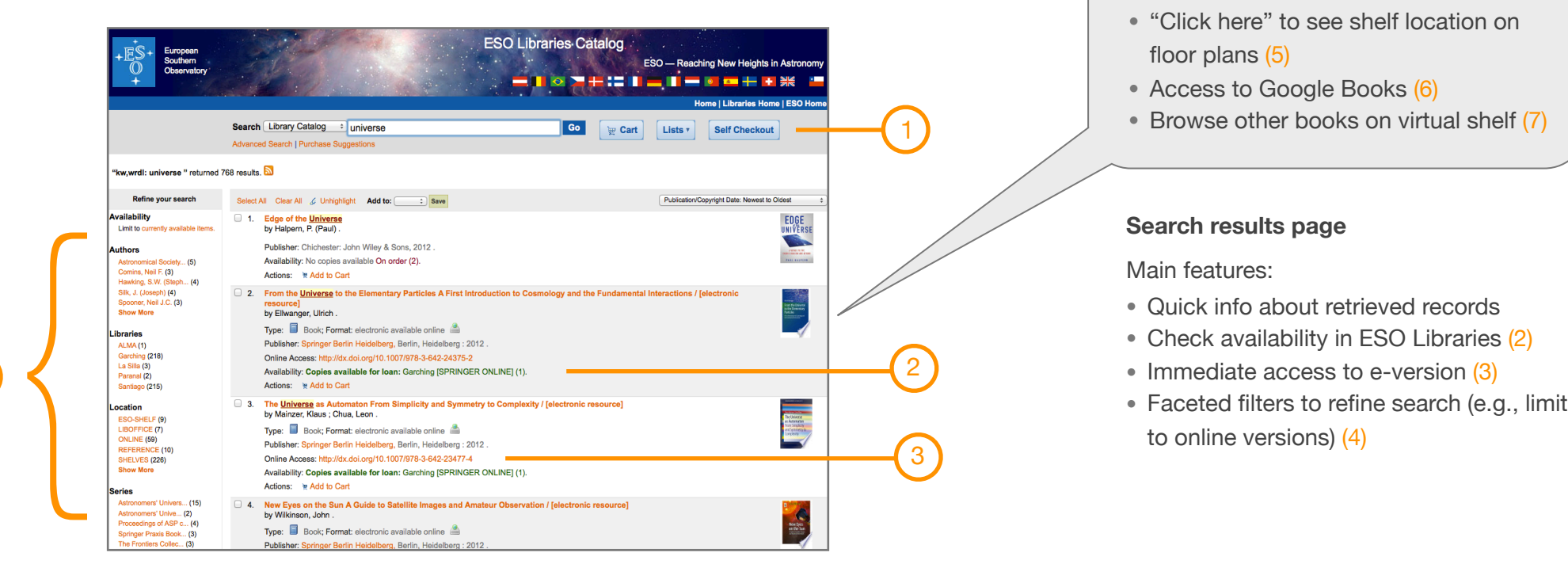

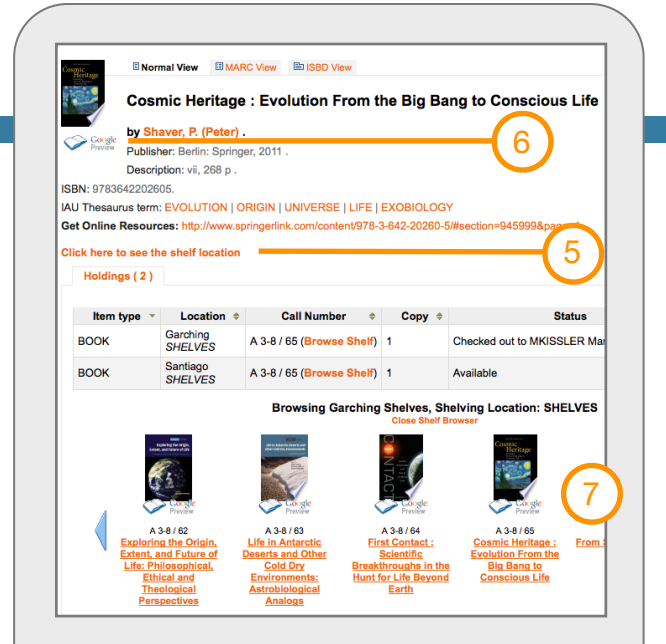

- All item details
- "Click here" to see shelf location on floor plans (5)
- Access to Google Books (6)
- Browse other books on virtual shelf (7)

### **Search results page**

Main features:

- Quick info about retrieved records
- Check availability in ESO Libraries (2)
- Immediate access to e-version (3)
-